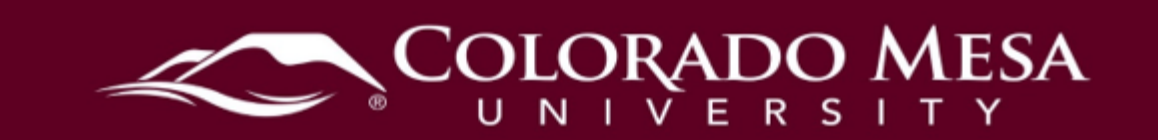

# <span id="page-0-0"></span>Course News

 primary use of this tool is to post course related announcements for students. Since this is located on the first page when students log in to the course, announcements draw The course news section is available on the course homepage of every shell. The attention and have a high impact. Creating a news item is very simple. You can customize the news item to appear and disappear on set dates and times, add attachments, or even add release conditions.

# <span id="page-0-1"></span>**Contents**

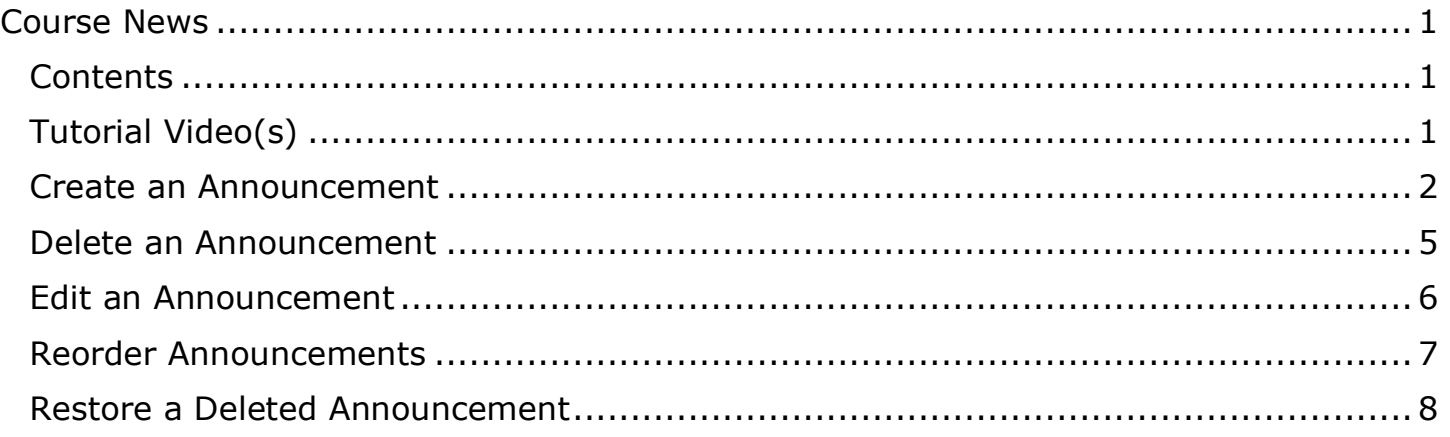

# <span id="page-0-2"></span>Tutorial Video(s)

- Course News Create an Announcement
- [Course News Make Regular Announcements](https://youtu.be/gEKjx5M6WAA)
- Delete and Restore Announcements

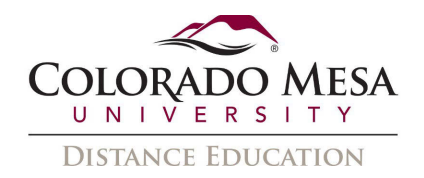

# <span id="page-1-0"></span>Create an Announcement

1. From the course homepage, click on Course News.

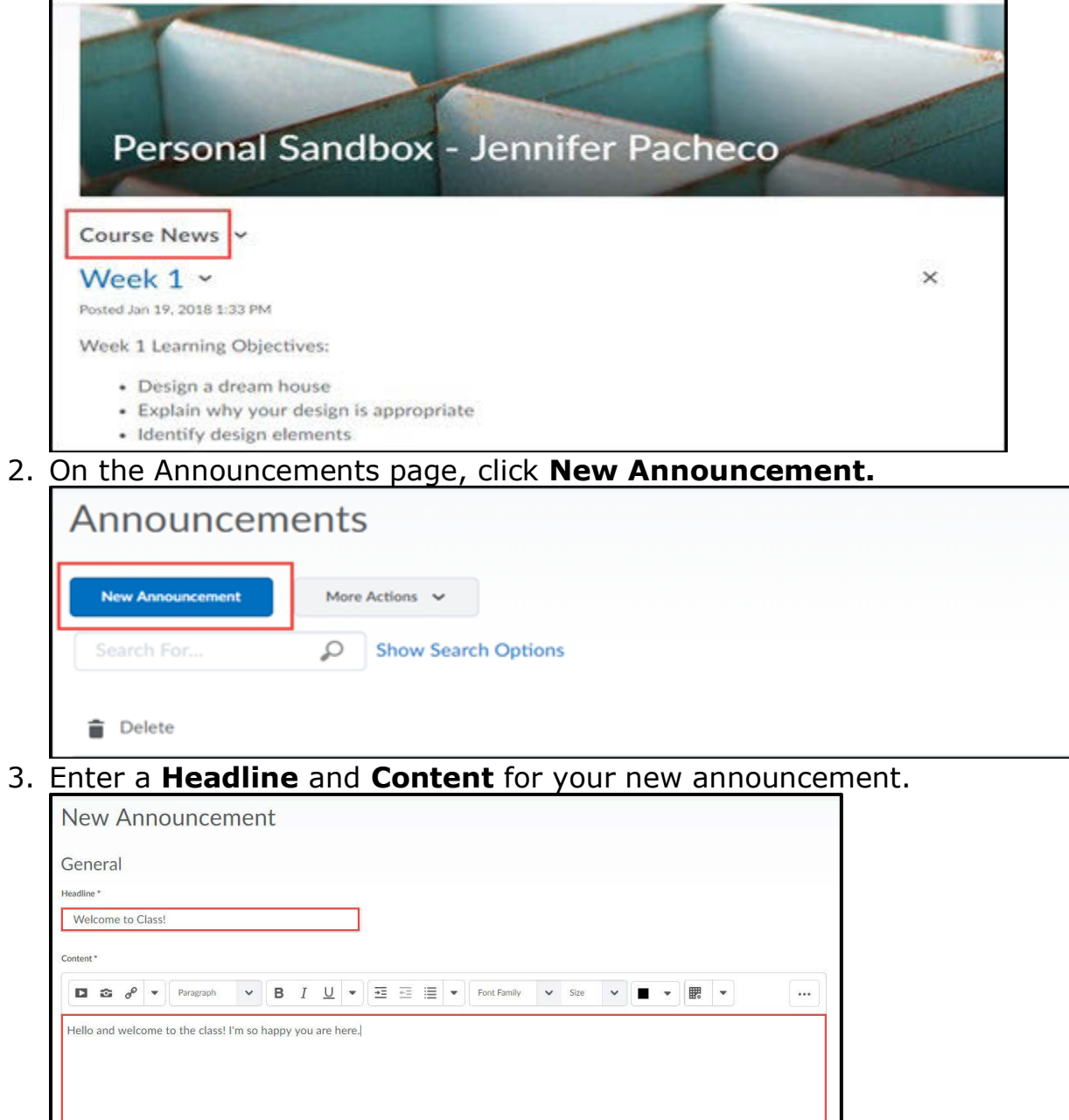

 $\begin{array}{ccccccccc} \bigwedge & \bigcirc & \bigcirc & \circ & \circ & \bigcirc & \bigcirc & \bigcirc & \circ & \circ \bigcirc \end{array}$ 

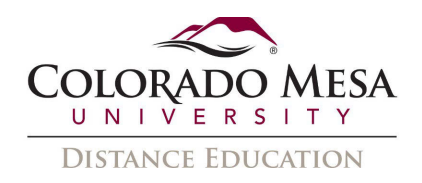

4. If you want to hide your headline's date and time, clear the Always show start date check box. By default, the start date and time appears below the headline when displayed in the Course News section.

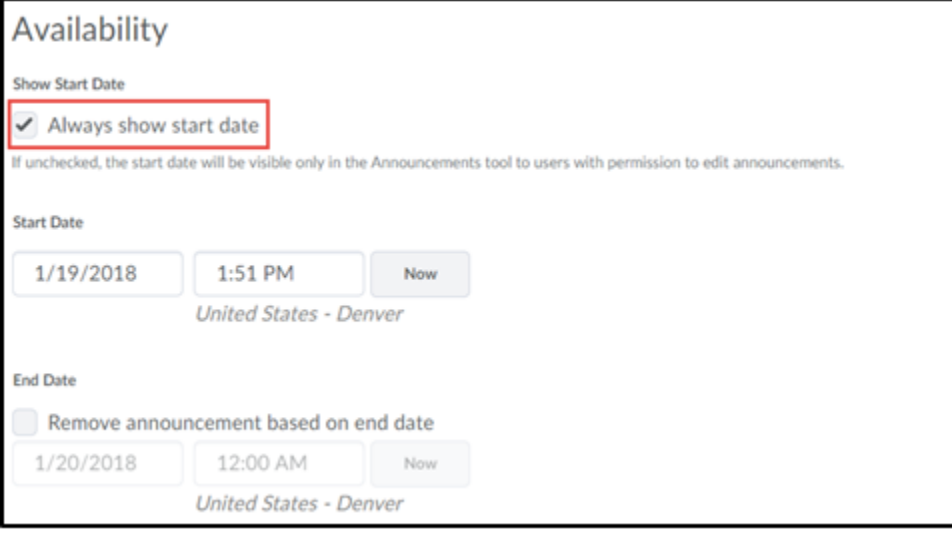

5. In the Start Date and End Date fields, select the posting availability date. Announcement items publish immediately, unless you specify an alternate start date.

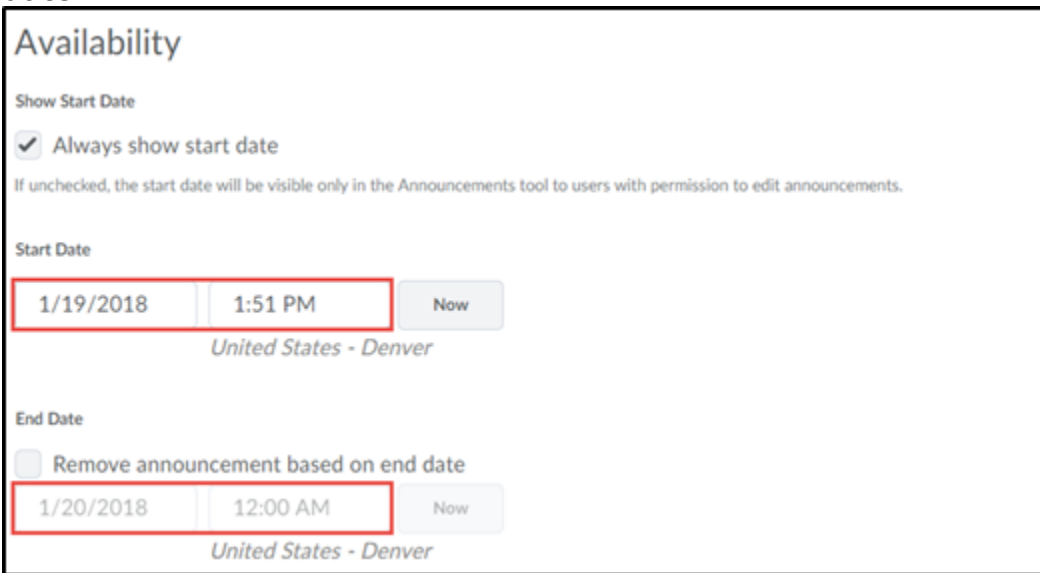

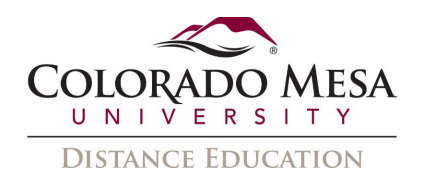

6. You can remove an announcement item on a specific date by selecting the **Remove Announcement based on end date** check box. The instructor can still see the announcement item after its end date, but it does not appear in the Course News section

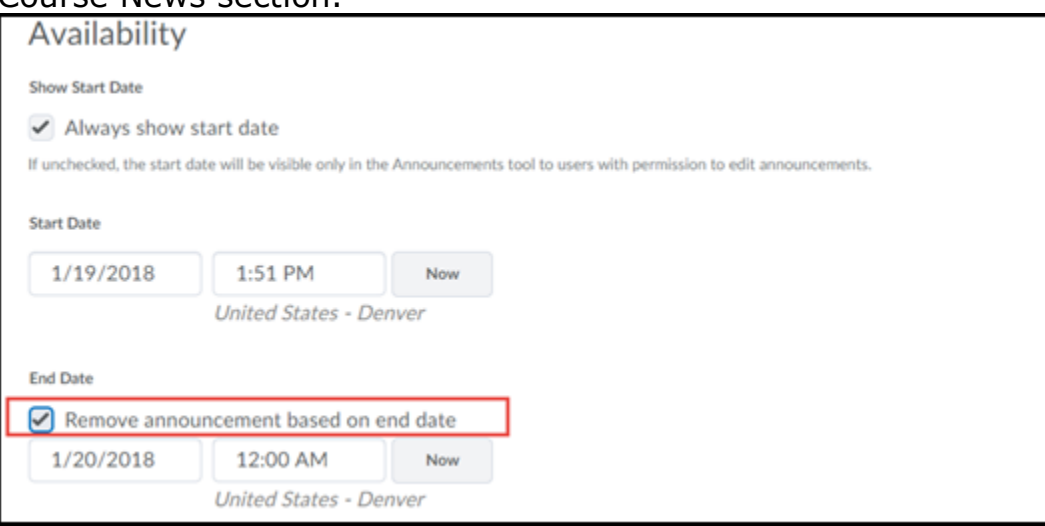

7. In the Attachments section, add attachments, audio recordings, and video recordings as part of your announcement item. To include additional release conditions, click Attach Existing or Create and Attach.

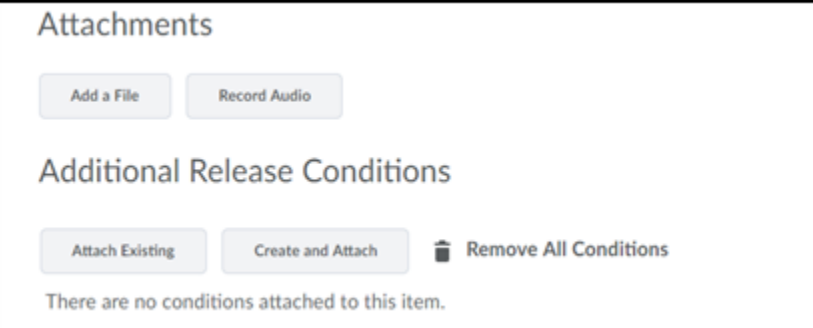

8. To continue editing the announcement item, click Save as Draft. Students cannot see draft announcement items. To release an announcement item to users, click Publish.

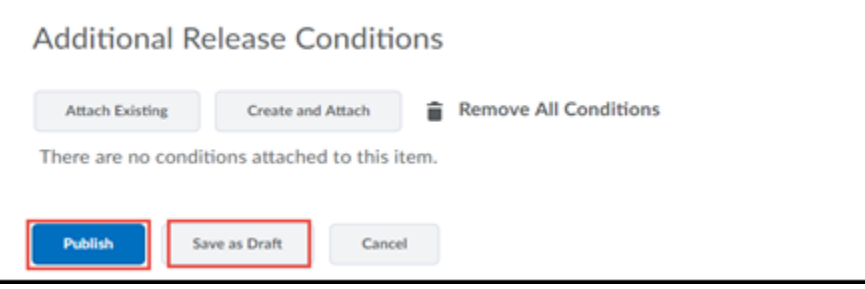

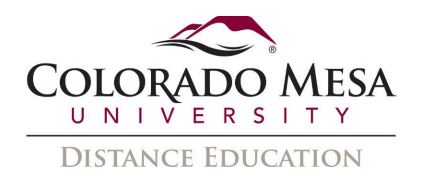

#### <span id="page-4-0"></span>Delete an Announcement

To delete an announcement, do one of the following:

1. From the drop down menu of the announcement item you want to delete, click Delete.

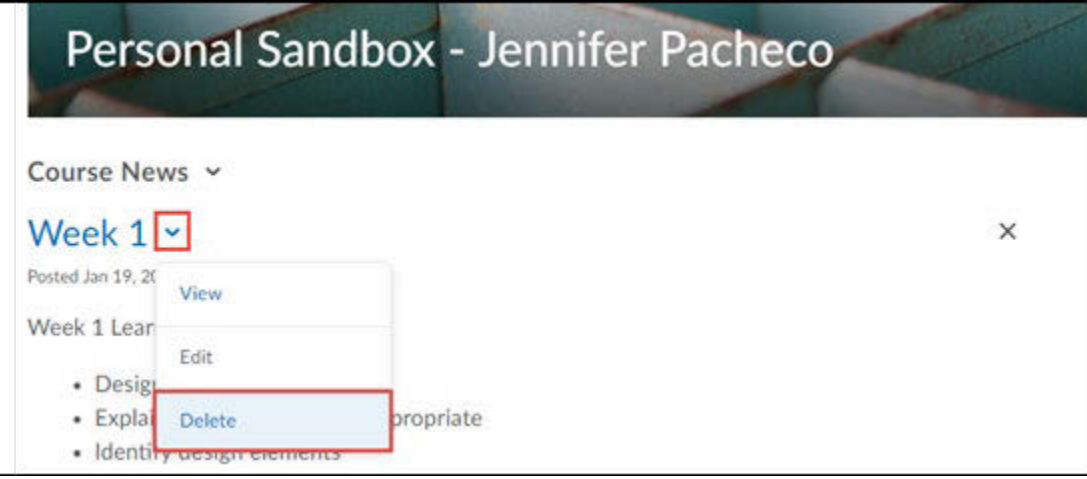

2. To delete multiple postings, click Course News to view all announcement items and check boxes beside the items you want to delete. Click Delete at the top of the list.

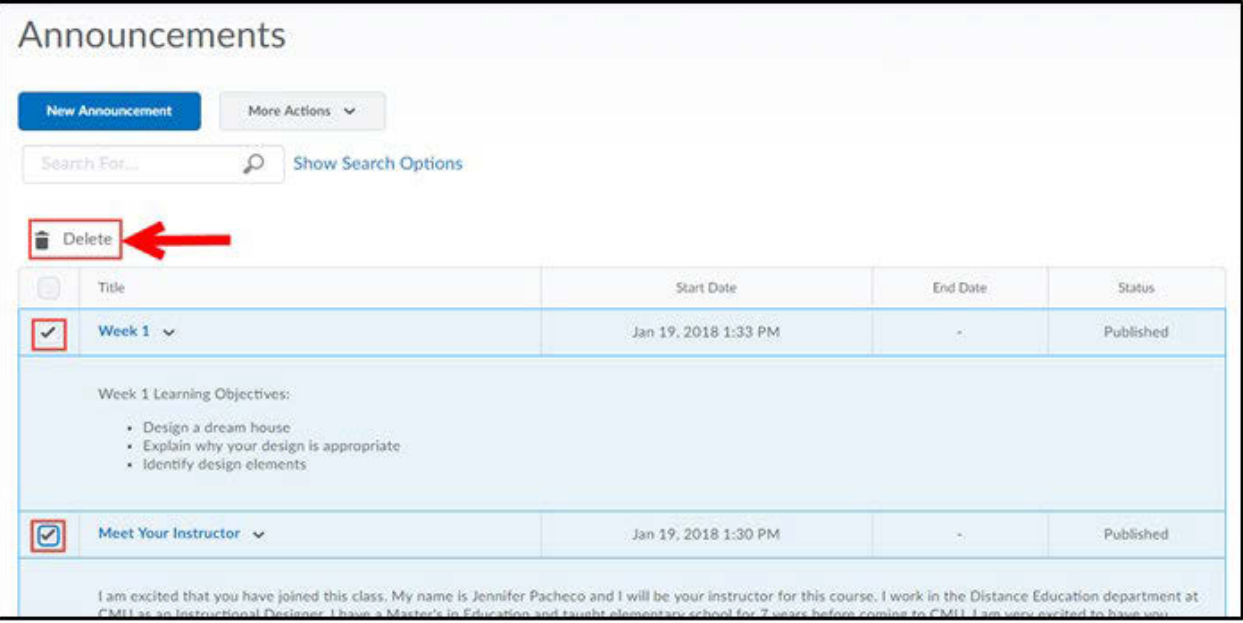

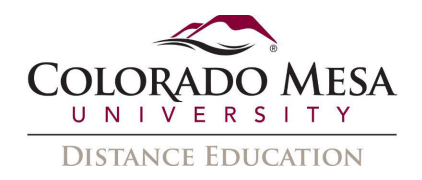

# <span id="page-5-0"></span>**Edit an Announcement**

1. Click Course News.

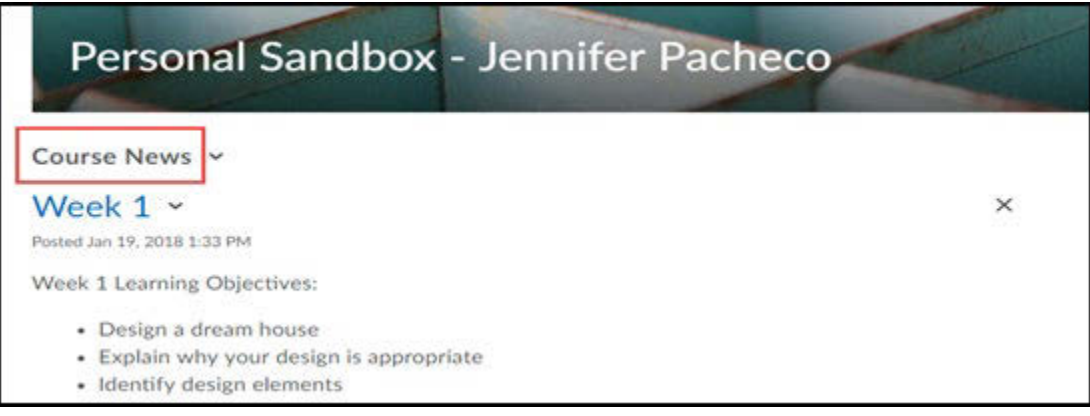

2. On the Announcements page, click on the title of the announcement you want to edit.

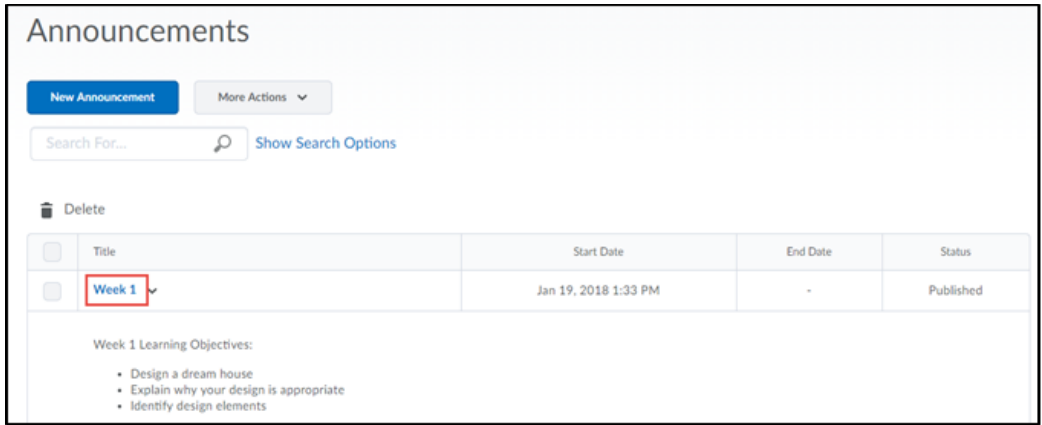

3. Edit your announcement and click Update.

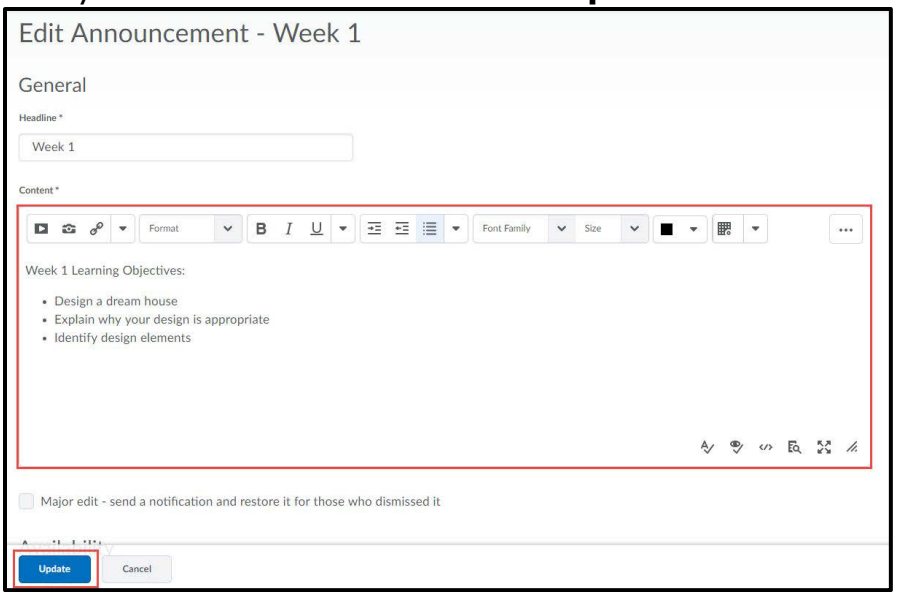

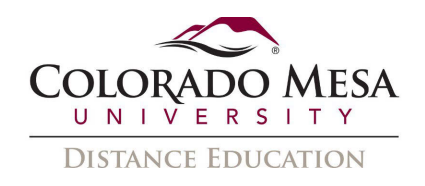

- 4. To inform users of major changes and updates to postings that they might have dismissed, ensuring that those headlines reappear with current information, select the Major edit - send a notification and restore it for those who dismissed it check box.
- 5. You can also make the edited announcement reappear at the top of the Course News section by changing the Start Date to the current date and time.

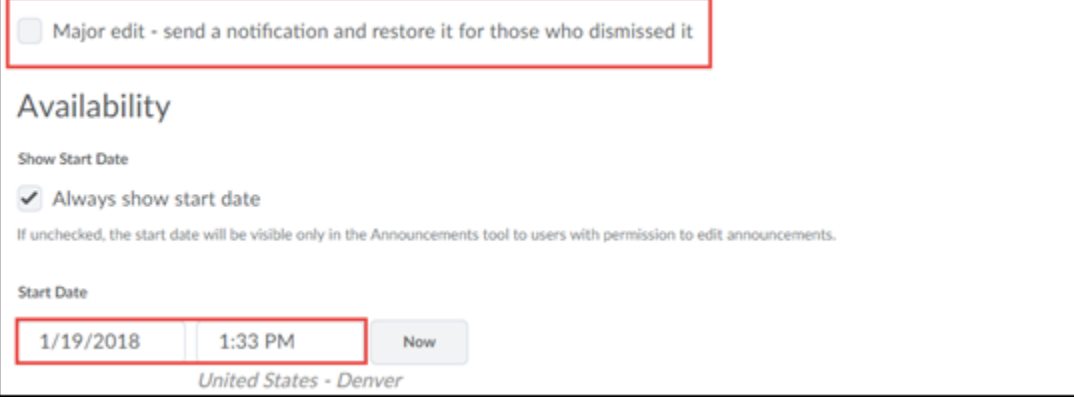

#### <span id="page-6-0"></span>**Reorder Announcements**

1. Click Course News.

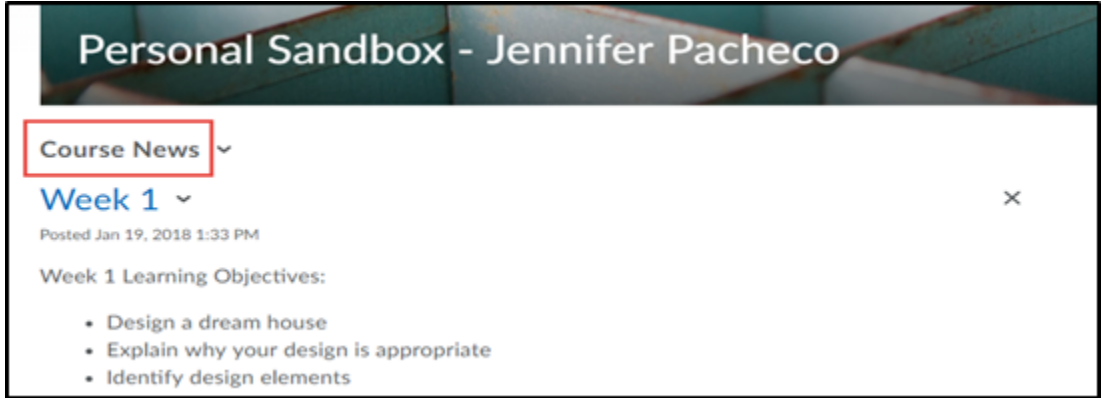

2. Click Reorder Announcements from the More Actions button on the Announcements page.

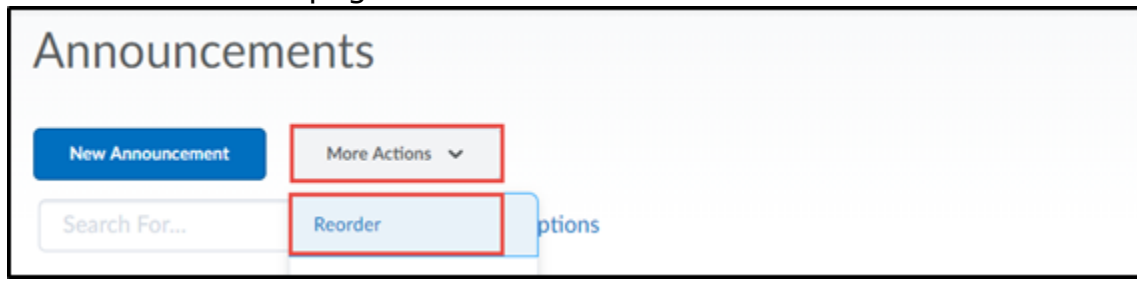

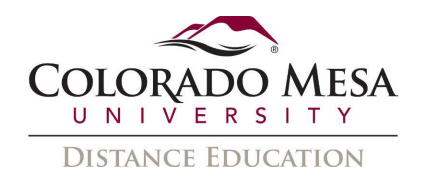

3. Use the drop-down lists in the **Sort Order** column to select an item's order. Other items automatically reposition themselves according to the new order. Click **Save**.

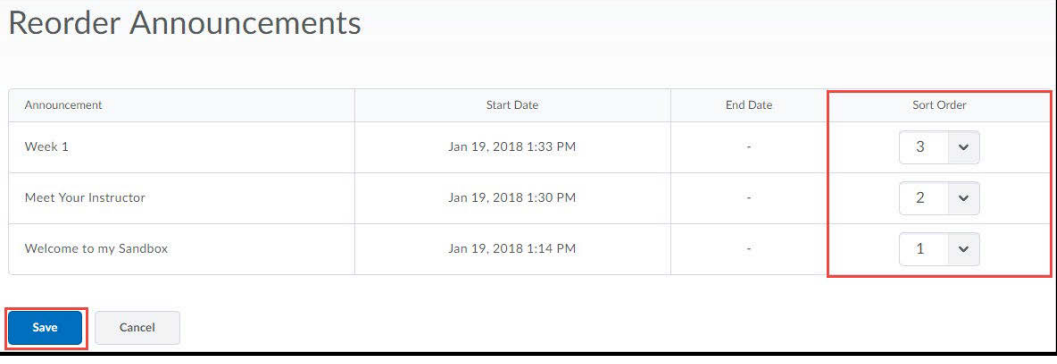

# <span id="page-7-0"></span>Restore a Deleted Announcement

1. Click Course News.

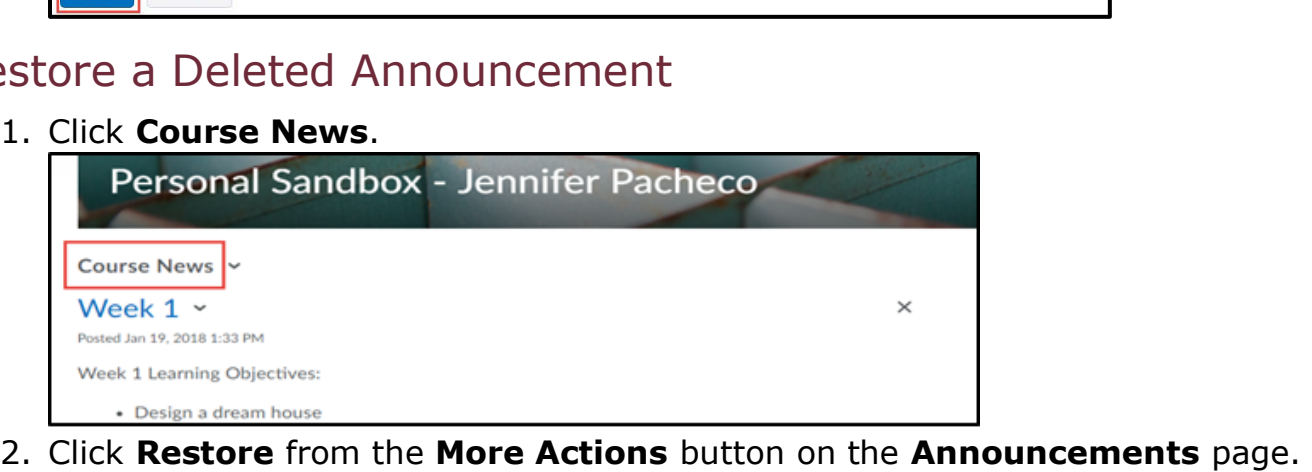

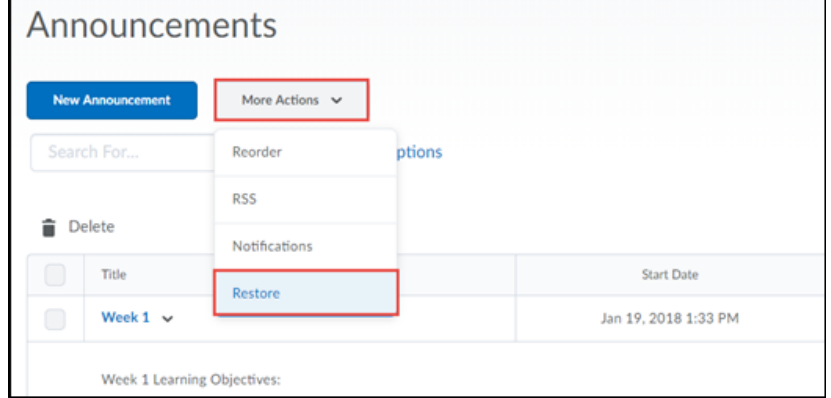

announcement item or items you want to restore. Click Restore. 3. On the **Restore Announcements** page, select the check box of the

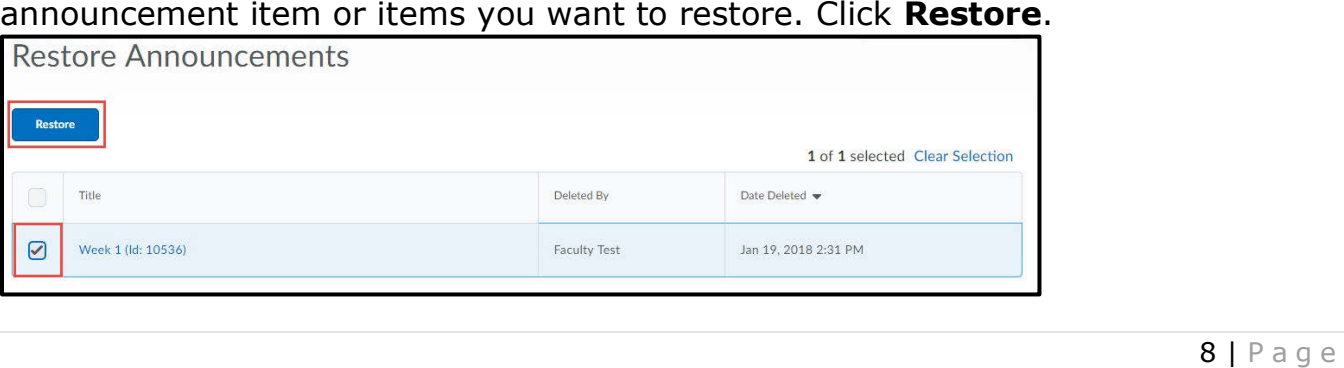